# **Users**

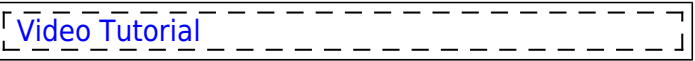

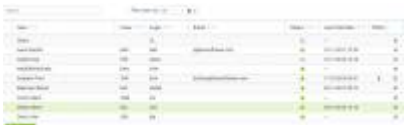

Section 'Users' Users in Leon - the full list of crew members and other departments members

In Leon, you can manage **Users** in many ways. If you are an admin group member you can decide about user's group, endorsements or ratings. However, everything starts with adding a **new user** to the system.

Go to a section Settings > Users and there is the list of all Users. The list can be filtered by: All (both active & deleted users are displayed), Active (users with access to Leon only) or Deleted (users with no access to Leon).

You can also use order indicators placed next to: User, Code, Login, Email, Status or Last Visit Date to change the order of displaying users.

A field 'Search' allows quick finding of a particular user by either his name, surname or a code.

## **Adding Users**

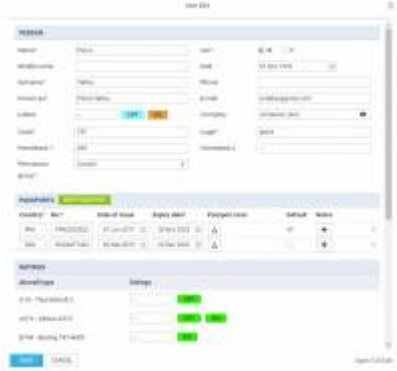

New user pop-up window

You can add a new user to Leon in **2** ways: From this section (extended version), or [Crew Members](https://wiki.leonsoftware.com/leon/crew-members) section.

In this part we will concentrate on the extended version of adding and managing Users.

To add user simply click on  $\mathbf{I}$  NEW USER icon and the new pop-up window will open, which contains 3 main sections:

- **PERSON** fill in mandatory fields such as: Name, Surname, Code, Sex & Login. Optional fields are: Middle name, DoB, Phone, Email, Labels, Company, Homebase.
- PASSPORTS click NEW PASSPORT to add one or more passports. You can add a pdf scan and mark which one should be used as a default one.

The other section where you can add a passport to a crew member is SCHEDULE, tab CREW (in the

right-hand filter). Click on the crew code and open a section **PASSPORTS**, then click an icon and add passport/passports details. You can mark a **default** passport which should be used automatically, however, you can always select a passport by marking appropriate checkbox in a section 'Passports'.

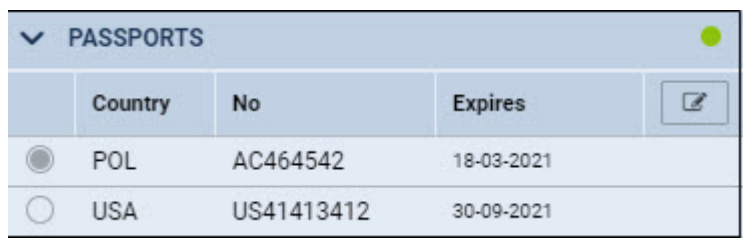

**RATINGS** - assign ratings to a new crew member. Check [Ratings](https://wiki.leonsoftware.com/leon/ratings) & [Aircraft Crew Positions](https://wiki.leonsoftware.com/leon/aircraft-crew-positions) chapters for more information.

## **Anonimization of Users**

|  |                     |                    |                   |                  |                             | Wheat Shipping Windows C bibedite Primary School D |                 |              |              |                 |             |                | 1 1 VISSIONS DB ZN-RB#1420<br>$\sim$ |                                                                                                    |  |                         |               |  |  |
|--|---------------------|--------------------|-------------------|------------------|-----------------------------|----------------------------------------------------|-----------------|--------------|--------------|-----------------|-------------|----------------|--------------------------------------|----------------------------------------------------------------------------------------------------|--|-------------------------|---------------|--|--|
|  | IT FREA A FRANCHILL |                    | <b>CALIE</b>      | Time.            | Dallas                      | T11                                                | <b>ADER</b>     | ADDI         | 10.4         | ADE             | Great.      |                | Trip No.                             | <b>EXPERIMENT OF SAN PROFIDENT AT A STATE OF A STATE OF A STATE OF A STATE OF A STATE OF A STATE OF A STATE OF A</b> |  |                         |               |  |  |
|  |                     |                    |                   |                  |                             |                                                    |                 |              |              |                 |             |                |                                      | Ford Ford                                                                                                    |  | <b>North</b>            |               |  |  |
|  |                     | <b>CERTIFICATE</b> |                   |                  | <b>BAG MA SAND 1200 139</b> |                                                    |                 | <b>WAR</b>   | 14.05        | <b>B-LEVIN</b>  | <b>FOR</b>  |                | <b>IN CONTRACT</b>                   | OF RM                                                                                                    |  | <b>Report Manipulor</b> | $\sim$ $\sim$ |  |  |
|  |                     | <b>VITESE</b>      | <b>Robert</b>     |                  | Man. Shifati                |                                                    | THIS ROW        | <b>HAC</b>   | 1738         | 24026           | $\sim$      | <b>STATE</b>   | 43-0018/42                           | First dirt                                                                                                    |  | Permanents (leated)     | ٠             |  |  |
|  |                     | <b>VIELE</b>       | <b>Autor:</b>     |                  | May 26746                   | TH-DO                                              | <b>Hollan</b>   | <b>RANK</b>  | 14.00-       | <b>Builder</b>  | <b>BOA</b>  | <b>SEAT</b>    | 49-0018-14                           | <b>SIFE</b>                                                                                                    |  | $\sim$                  |               |  |  |
|  |                     | <b>VILLES</b>      | <b>Sukitt</b>     | Tues             | <b>CONTRACT</b>             | 12.50                                              | 133             | <b>COR</b>   | 四半           | 3-8079          | <b>Lat.</b> | <b>STAR</b>    | 45-074-11                            | POD.                                                                                                    |  | $\sim$                  |               |  |  |
|  |                     | <b>TELES</b>       | <b>Subscript</b>  |                  | Tel: (7740)                 | TTR                                                | <b>SEPT</b>     |              | 日中           | <b>B-Bonn</b>   | <b>SPE</b>  | <b>STAT</b>    | 1007071                              | ER 1                                                                                                    |  | $\sim$                  |               |  |  |
|  |                     | <b>BELL WILEST</b> | <b>ROBERT</b>     |                  | the Silve                   | 21400                                              | <b>CENT</b>     | <b>Chair</b> | 28.00        | <b>B-above</b>  | <b>BOH</b>  | <b>COLLEGE</b> | 43-009-11                            | <b>FK2</b>                                                                                                    |  | $\sim$                  |               |  |  |
|  | <b>Die</b>          | <b>VIELS</b>       | <b>Robert</b>     | <b>Single St</b> | 284946                      | 23.60                                              | <b>SIVE</b>     |              | $10.60 -$    | <b>B-MON</b>    | <b>BOH</b>  | $\sim$         | 42-024-11                            | <b>SHOP</b>                                                                                                    |  | $\sim$                  |               |  |  |
|  |                     |                    |                   |                  |                             |                                                    |                 |              |              |                 |             |                |                                      | <b>MARTING V</b>                                                                                                    |  |                         |               |  |  |
|  |                     | 49.95              | <b>Substitute</b> |                  | Flu 15 Mar                  | <b>SHI BE</b>                                      | 125             |              | <b>FR SE</b> | <b>B-400%</b>   | <b>AND</b>  | <b>BAY</b>     | 03-2010/1                            | <b>S FRANCISCO</b>                                                                                                   |  |                         |               |  |  |
|  |                     | <b>THEFT</b>       | <b>SURVIV</b>     | Fta.             | 11.Mar                      | <b>TOTAL</b>                                       | <b>The Ave</b>  |              | 12.981       | \$487           | SR &        | $\sim$         | 112018-0                             |                                                                                                    |  |                         |               |  |  |
|  | ۰                   | <b>VILLE</b>       | <b>Soldier</b>    | 154              | 11-Ma                       | 10.50                                              | <b>Base</b>     | 2%           | 1120         | <b>B-800M</b>   | 181         | $\sim$         | <b>GASTINE</b>                       | 5 SERVICETS                                                                                                    |  |                         |               |  |  |
|  |                     | a Weren            | <b>Braker</b>     |                  | The 10-Mar                  | T3 DO                                              | <b>Hilledge</b> |              | 14.50        | \$1,400.00      | 174.        | $\sim$         | 03-0018/15                           |                                                                                                    |  |                         |               |  |  |
|  | . .                 | <b>WALLEN</b>      |                   |                  | hope The 10-kday            | 14.00                                              | <b>Hiller</b>   |              | 14.03        | <b>Building</b> | 17.3.       | $\sim$         | 49-0018-0                            |                                                                                                    |  |                         |               |  |  |
|  |                     |                    |                   |                  |                             |                                                    |                 |              |              |                 |             |                |                                      |                                                                                                    |  |                         |               |  |  |

Deleted User - Schedule view

This functionality is created as part of the process of adhering to the **Regulation (EU) 2016/679** of the European Parliament and of the Council of 27 April 2016 (General Data Protection Regulation).

It is now possible to **permanently** anonimize and delete Users from Leon.

#### **The process is as follow:**

- 1. Go to Settings > Users.
- 2. Edit an User you wish to permanently delete.
- 3. Mark an User as Deleted by unticking both checkboxes in 'Account restrictions' section of the profile: 'Can log into Leon' and 'Active' and click 'Update' button.
- 4. Edit the same User again, Click on **Permanently delete & anonymize data** which is located at the bottom of Edit User page'
- 5. You should get a pop-up window with the following message: **'Do you want to permanently delete & anonymize data for this contact? This action is irreversible!'**. Clicking 'OK' will permanently delete the User data.

**Once the User has been deleted** the following areas will be affected:

- User Profile will be permanently deleted from both Settings > Users and the Phonebook.
- If User was assigned to any operation (Flight, Positioning, Office), instead of User Code, there will be a letter **-D-** and in the Tab CREW you will see Permanently Deleted instead of a Name.
- Deleted User will show as **-D-** in the reports that show Flights with this Crew Assigned, for example Custom Flights List Report.

#### **Anonimizing an User is permanent and irreversible. Once the User data has been deleted it cannot be reverted.**

## **Full User Profile**

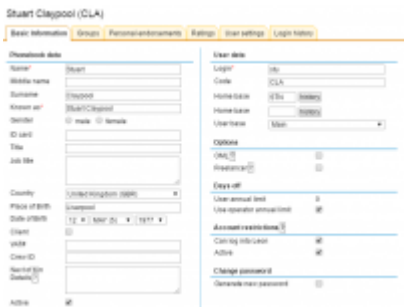

Full user profile

In the bottom-right corner of the user's profile there is a link **Open Full Edit** which allows to add more details into the user's profile, i.e.: Place of Birth, Hire date, User base or add a photo. You can alsoclick an icon  $\boxed{2}$  in the users list to open this section.

### **Groups**

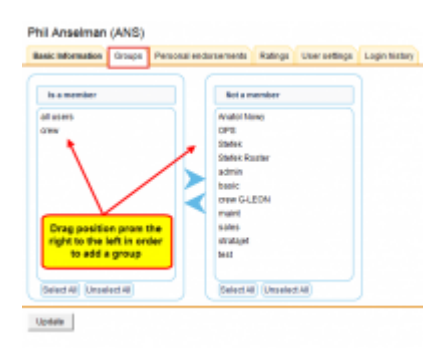

#### Groups tab

In **Groups** tab you can assign a proper group/groups to your crew. Each group has certain privileges set, apart from the group 'All users' which is being assigned by default and has no privileges specified (see [Privileges](https://wiki.leonsoftware.com/leon/privileges) for more information). In the same 'Privileges' section you can also create **new groups** with custom priviliges.

It is not always necessary to add multiple groups to one user as one group might include all the priviliges of the other one. **For example** if a User does **Admin** work as well as is a **crew member**, you do not need to assign both groups - Admin and Crew as Admin gives the highest access.

If an User is **not assigned** to a group, he/she will NOT see sections in a Menu bar (only Edit User section is available).

#### **Personal endorsements**

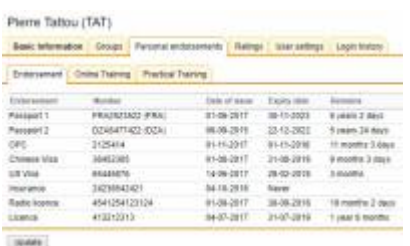

User personal endorsements

This section consists of 3 tabs:

- **Endorsements** the list of endorsements specified in [Endorsements](https://wiki.leonsoftware.com/leon/endorsements). Editing of endorsements details (names of endorsements, numbers, dates of issue and expiry date) and adding/removing of the scanned documents is also available after clicking on the selected row (see also [Endorsements](https://wiki.leonsoftware.com/leon/endorsements) for more information).
- **Online training** and **Practical Training** if a pilot is planned for a flight to a particular airport where special trainig is required, you can add **training** documents to Leon by clicking on tab 'Practical Training' or 'Online training' in user's 'Personal endorsements' page. Enter airport's code, update it, and add appropriate details. You can also upload a PDF file. More information [here](https://wiki.leonsoftware.com/leon/endorsements-for-airports)

### **Ratings**

This tab is to choose what ratings are held by a specific person and to assign ratings to your crew. For more information please go to [Ratings](https://wiki.leonsoftware.com/leon/ratings) section of this Manual.

## **Managing users**

To manage User profile, simply click on his/hers name. First thing you will notice is few extra Tabs:

- **Personal endorsements** the list of endorsements specified in [Endorsements](https://wiki.leonsoftware.com/leon/endorsements) section.
- **User settings** defining preferred settings of system appearance.
- **Login history** details about user's login attempts

You will also notice that there are fiew extra fields in Basic information screen.

#### **Basics**

You can edit each of the existing users in order to:

- **Add/remove information** updating personal details, contact details, passport details, endorsements, generating new passwords, etc
- **Can log into Leon/Active** Account restriction section. At any time you can delete user's account permanently (if a person is not your employee anymore) or block it temporarily. Unticked "Active" checkbox restrickts a user from logging in but one will not be permanently

deleted from Leon's database, to avoid historical data disappearing from the system. Users with "Can log into Leon" status will not be able to log in, however, he will be still present in the system (crew planning or reports).

- **Active** Phonebook data section. This checkbox will allow you to delete User from the [Phonebook](https://wiki.leonsoftware.com/leon/phonebook). "Can log into Leon/Active" and "Active" are connected in a way that whenever you want to delete a person from the Phonebook, Leon will ask you (pop-up) if this person's access to the system should be disabled and vice versa.
- **OML** Operational Multi-pilot Limitation available in Options section functionality is further down in this section.
- **Flying experience table** this is to record Pilots previous experience on a specific type of an aircraft. This can be activated from [General Settings](https://wiki.leonsoftware.com/leon/general-setup) section.
- **Freelancer** if this checkbox is marked, Leon does not trace any endorsements for the user (no warnings will appear when assigning the user to new flights).
- **Manual list** documents uploaded in [Priviliges](https://wiki.leonsoftware.com/leon/privileges)  Manual tab will be displayed in this section
- **Change password** you can change your password at any time, or if you have forgotten it, your admin can send it to you. To change a password tick the box 'Generate new password' and click 'Update'. After a while you will receive an email with a new password.

### **OML**

An Operational Multi-pilot Limitation allows to mark a pilot who does not fully meet the requirements for a Class 1 medical certificate and has been referred to the licensing authority. The Pilot is assessed whether the medical certificate may be issued with an OML 'valid only as or with qualified co-pilot'. The OML for Class 1 medical certificates may only be imposed and removed by the licensing authority.

When you tick this checkbox, Leon will allow this Pilot to operate an aircraft in multi-pilot operations only, if the fellowing conditions are met:

- Pilot is not flying with another Pilot with OML imposed
- Pilot is not paired with a pilot older than 60 years
- Pilot is not flying in a single-pilot operations

If one of the conditions is not met, Leon will display a warning:

Crew member (HOT) Mark Hotel on leg no. 1 has OML but does not have a co-pilot fulfilling all the necessary conditions:

- Crew member (PAP) William Papa exceeds age limit of 60, or
- Crew member (GOL) Julia Golf has OML as well

### **User settings**

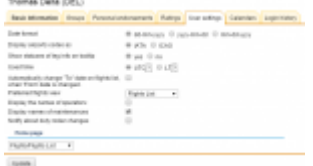

User settings options for personal view of data

Here each user can define **preferred settings** of system appearance.

What you can define here is: displayed **date format**, **airport codes** (IATA or ICAO - the system will still recognise both formats when other than default is entered), displaying of **status** of leg info on tool-tip, using **Local Time** as default time instead of **UTC** and automatically changing "To" date on the flights list when 'From' date is changed.

In other words, if you shift the starting date of selected time period, ending date will be also shifted to maintain the length of this time period.

From: <https://wiki.leonsoftware.com/>- **Leonsoftware Wiki**

Permanent link: **<https://wiki.leonsoftware.com/leon/users?rev=1520329296>**

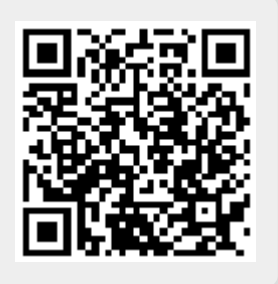

Last update: **2018/03/06 09:41**